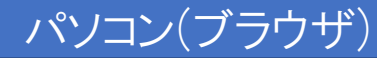

1

### ウェブ会議操作マニュアル 当事者用 パソコン(ブラウザ)版

#### 目次

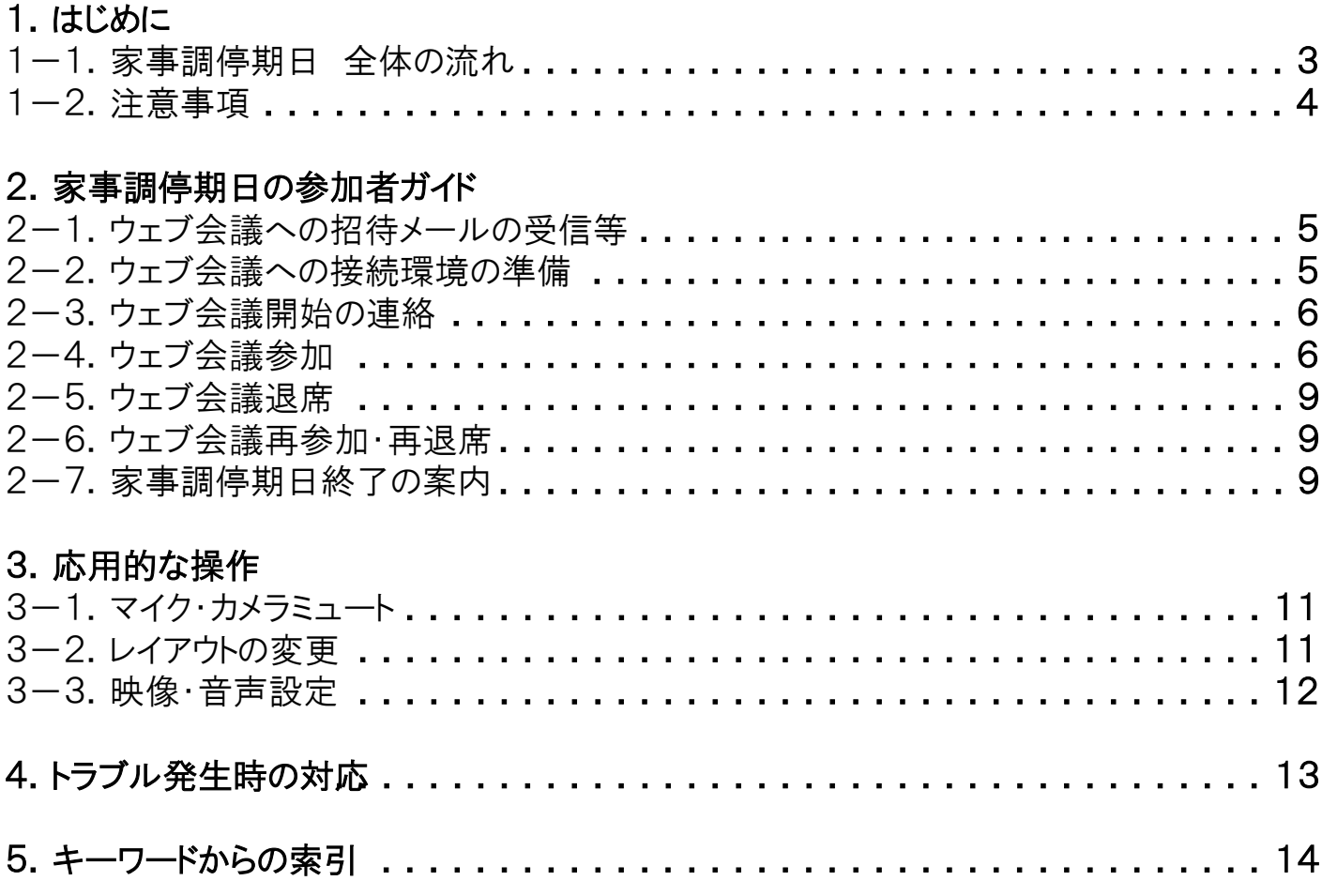

#### 1.はじめに

本マニュアルは、裁判所におけるCisco Webex Meetings を利用したウェブ会議に参加するための操作方法について 説明したものです。本マニュアルは、パソコン(ブラウザ)から参加する場合の操作方法を記載しています。

#### 1-1.家事調停期日 全体の流れ

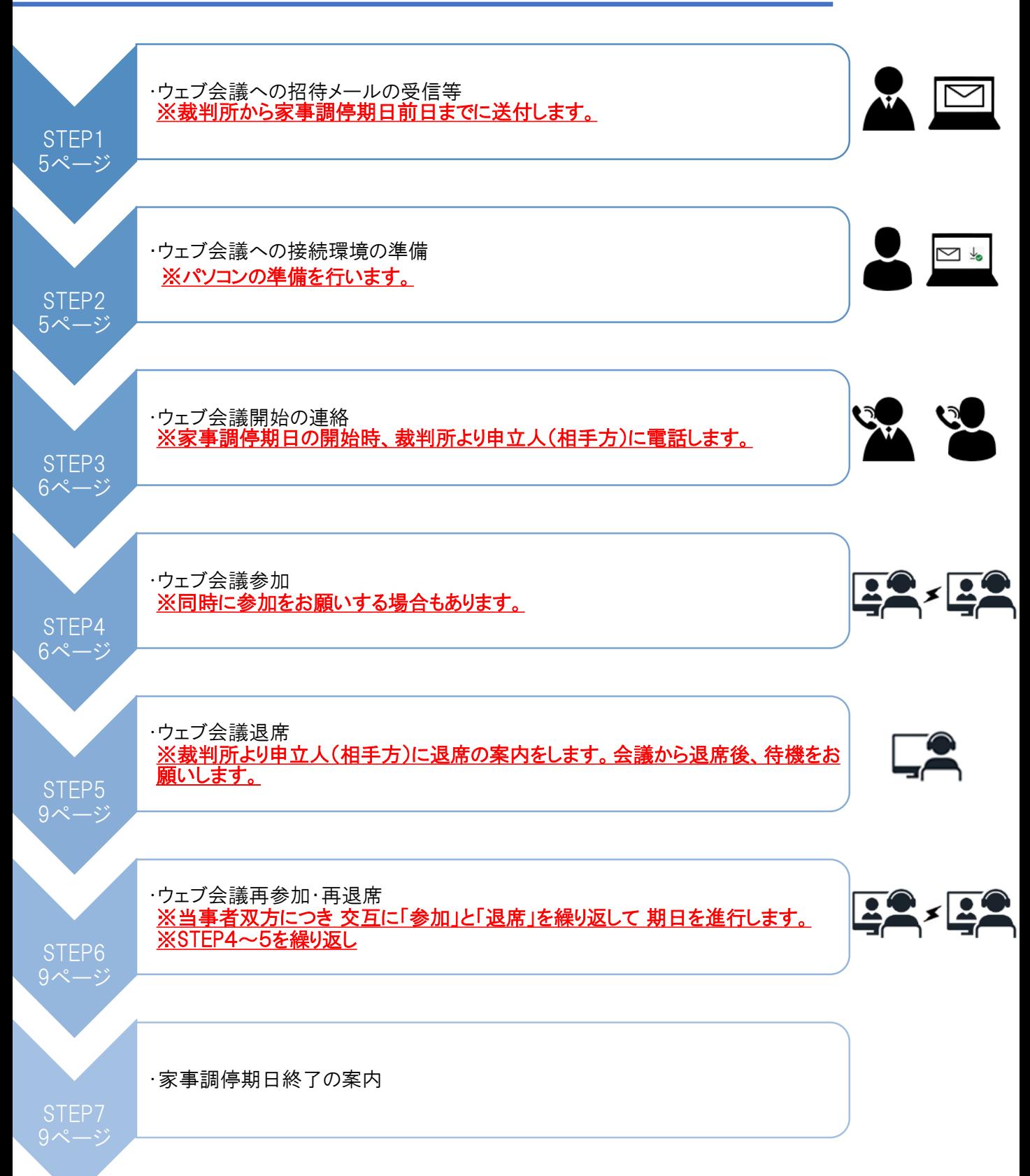

① 期日開始前に裁判所からウェブ会議に参加するための招待メールが届きますので、ウェブ会議への参加はその メールを使用してください。(招待メールについてはP.5「2ー1.ウェブ会議への招待メールの受信等」参照)

② すでに終了した期日の招待メールでは、別の期日のウェブ会議には参加できません。

③ ウェブ会議への接続が切れてしまった、良く分からない画面にいってしまった、といった場合、再度、招待メールから ウェブ会議に再接続することで問題が解消する場合があります。問題が発生した場合には、再接続をお試しください。

4 裁判所へ届け出るメールアドレスが他の当事者に伝わってしまうと困るという場合には、招待メールを受信しない方 法(P.7「②ミーティング番号から参加する場合」参照)でウェブ会議に参加してもらうことになりますので、裁判所に相 <mark>談してください。</mark>

⑤ 既にWebexアカウントをお持ちの方で、同アカウントのメールアドレスや表示名が他の当事者に伝わってしまうと困る という場合には、ウェブ会議への参加は、ゲストとして参加してください。

#### 2.家事調停期日の参加者ガイド

#### パソコン(ブラウザ)

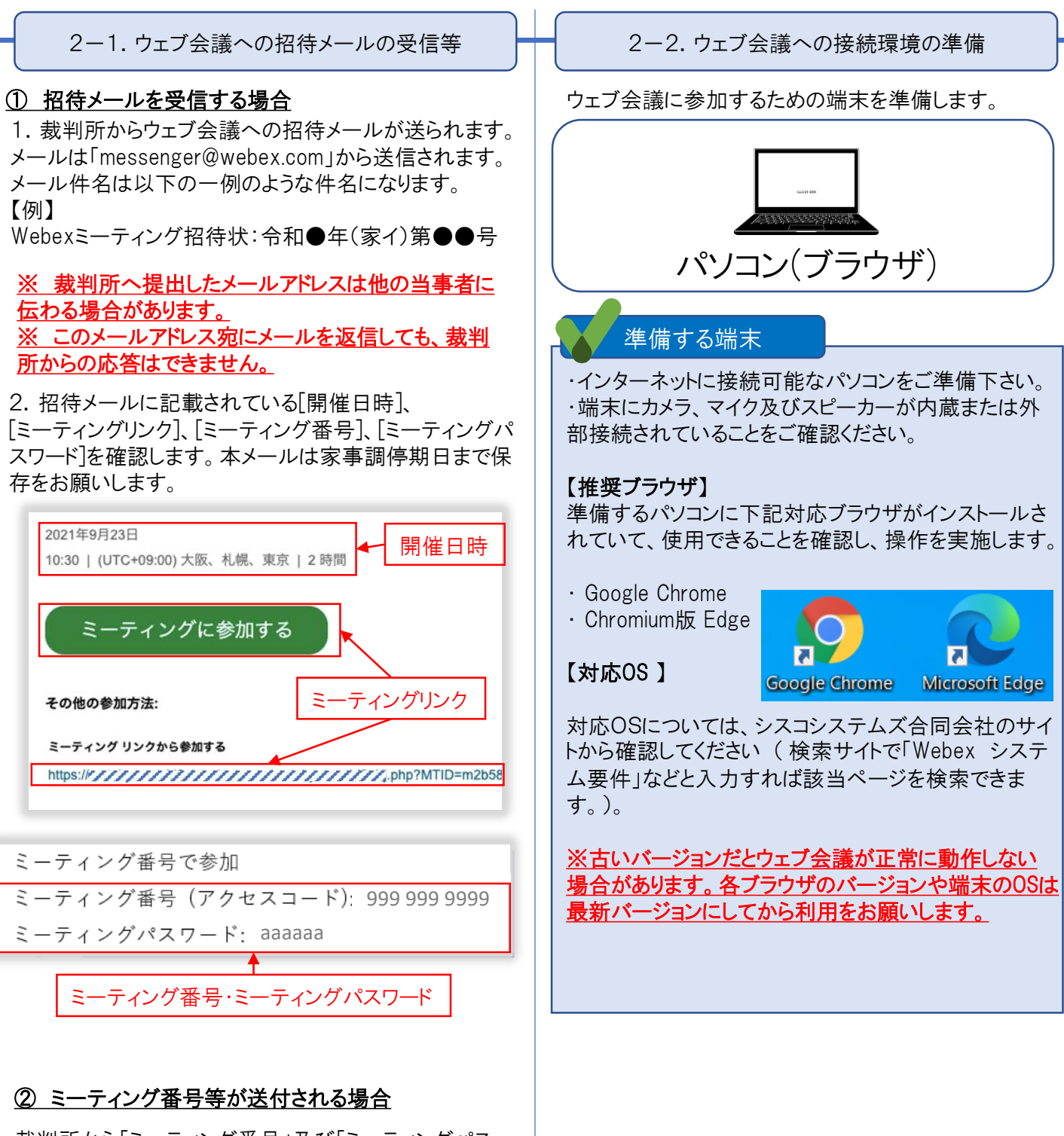

裁判所から「ミーティング番号」及び「ミーティングパス ワード」が記載された書面等が送付されますので、家事 調停期日まで保存をお願いします。

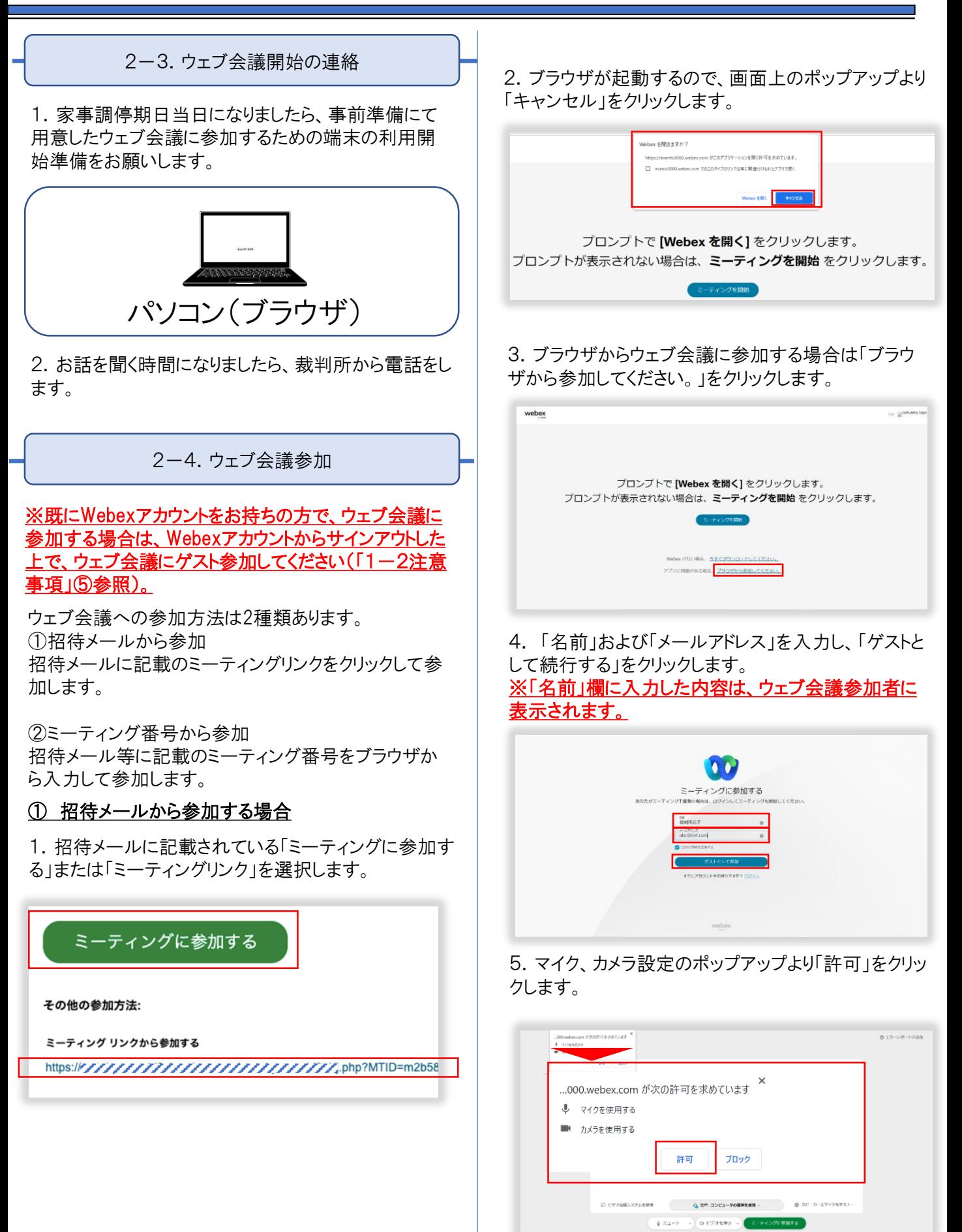

# 2. 家事調停期日の参加者ガイド インニンパソコン(ブラウザ)

6.カメラ、マイク等のボタンが表示されるので、クリックし、 オンにしてください。設定ができたら、「ミーティングに参 加する」をクリックします。

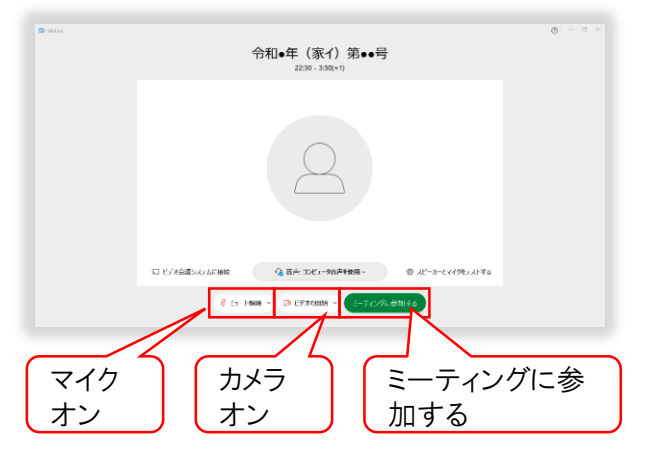

マイク・カメラの操作に関する詳細については「3-1. マイク・カメラミュート」を参照ください。

7.ロビー待機画面が表示されますので、裁判所が参加 許可するまでお待ちください。

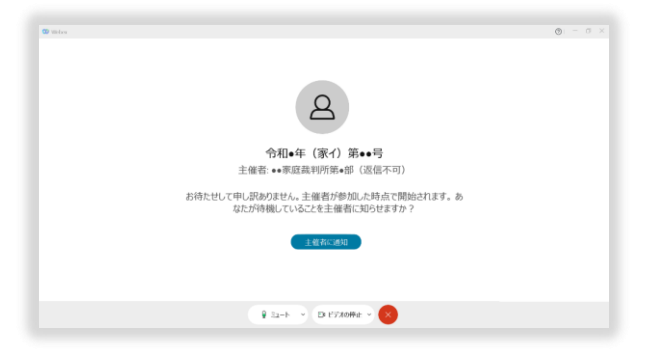

8.裁判所側が参加許可したら、ウェブ会議に接続され ます。

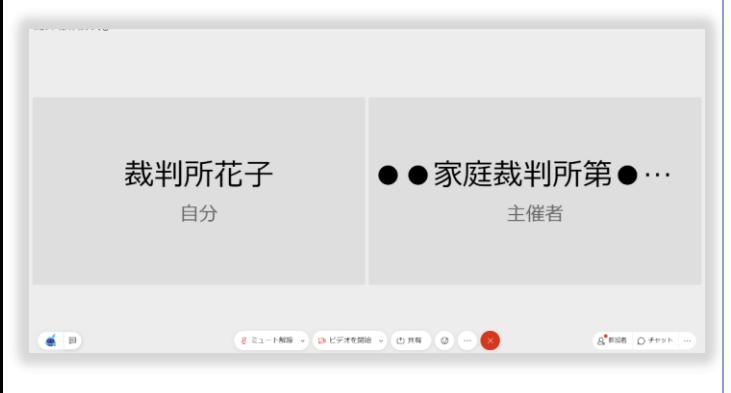

② ミーティング番号から参加する場合 1. 招待メール等に記載されている「ミーティング番 号」および「ミーティングパスワード」を確認します。 ※裁判所から別途「ミーティング番号」及び「ミーティ ングパスワード」を記載する書面を送付することがあり ます。 ミーティング番号で参加 ミーティング番号 (アクセスコード): 999 999 9999 ミーティングパスワード: aaaaaa 2.ウェブブラウザを起動します。 「 https://www.webex.com/ja/index.html 」を入力し、 Enterキーを押します。  $\leftarrow$   $\rightarrow$  $\times$ webex.com/ja/index.html 3. サイト画面右上の「ミーティングに参加」をクリックしま す。 ミーティングに参加 ダウンロード サインインッ 無料で開始

4. 「ミーティング番号」を枠内に入力し、「続ける」をクリッ クします。

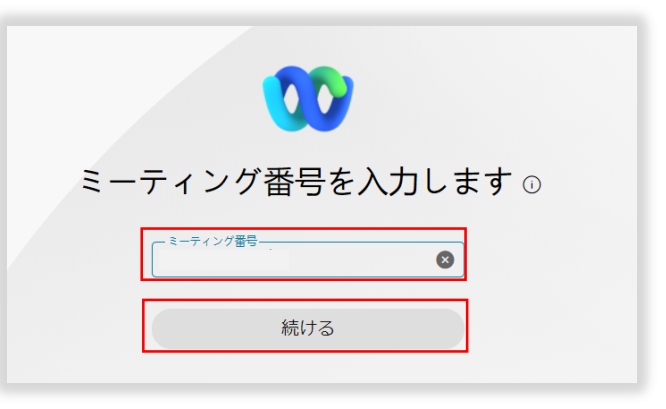

#### 2.家事調停期日の参加者ガイド

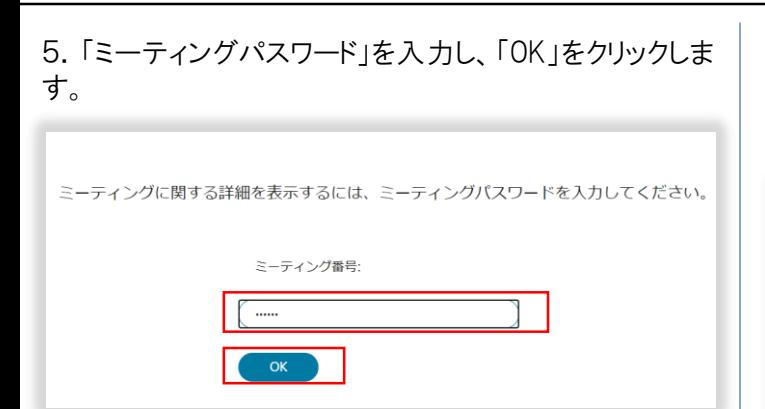

6.ウェブ会議の参加画面が表示されます。 「ミーティン グに参加」をクリックします。

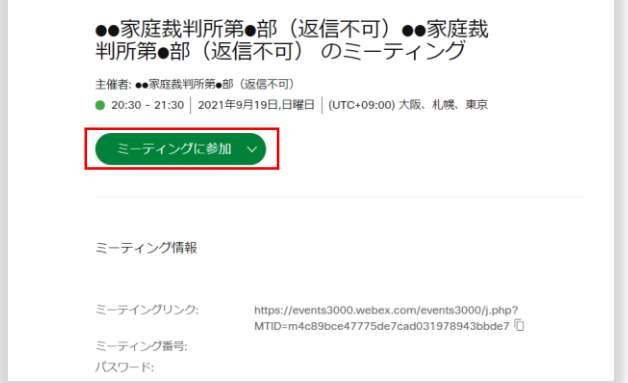

7.ブラウザが起動するので、画面上のポップアップより 「キャンセル」をクリックします。

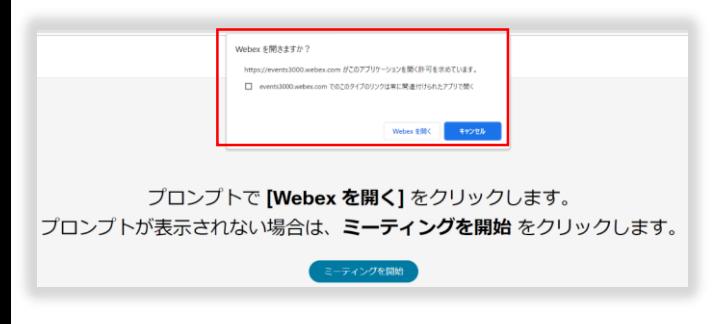

8.ブラウザからウェブ会議に参加する場合は「ブラウ ザから参加してください。」をクリックします。

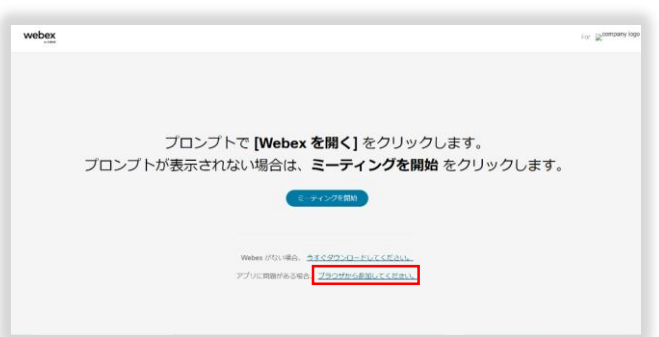

9. 「名前」および「メールアドレス」を入力し、 「ゲストと して参加」をクリックします。 ※「名前」欄に入力した内容は、ウェブ会議参加者に表 <u>示されます。</u>

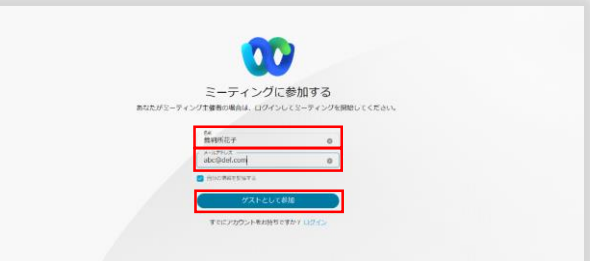

10.マイク、カメラ設定のポップアップより「許可」をク リックします。

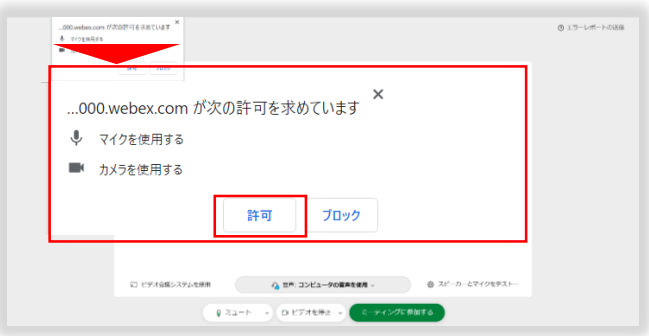

11.カメラ、マイク等のボタンが表示されるので、クリック し、オンにしてください。設定ができたら、「ミーティングに 参加する」をクリックします。

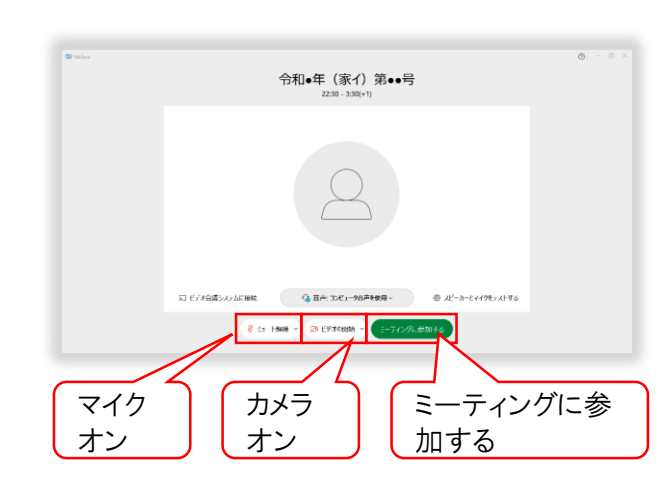

マイク・カメラの操作に関する詳細については「3-1. マイク・カメラミュート」を参照ください。

## 2. 家事調停期日の参加者ガイド インニンパソコン(ブラウザ)

12.ロビー待機画面が表示されますので、裁判所が参 2-6.ウェブ会議再参加・再退席 加許可するまでお待ちください。 裁判所からの指示に従って、ウェブ会議への再参加を お願いします。再参加時も同じミーティングリンクまたは д ミーティング番号を利用します。「2-4.ウェブ会議参 加」の手順を参照し再参加をお願いします。 令和●年 (家イ) 第●●号 主催者: •• 家庭裁判所第●部 (返信不可) お待たせして申し訳ありません。主催者が参加した時点で開始されます。 あ<br>なたが待機していることを主催者に知らせますか? 2-7.家事調停期日終了の案内  $\label{eq:Q} \mathsf{Q} \cdot \mathbb{E} \mathsf{z} = \mathsf{b} \quad \Rightarrow \quad \mathsf{D} \text{ FFTADHE} \Rightarrow \quad \mathsf{Q} \bullet \mathsf{Q} \bullet \math$ 13.裁判所側が参加許可したら、ウェブ会議に接続され 家事調停が終了しましたら、裁判所より終了の連絡を ます。 <u>します。</u> 右上の×ボタンをクリックし、ブラウザを閉じて終了にな ります。裁判所花子 ●家庭裁判所第●…  $\begin{array}{|c|c|c|c|c|}\hline \rule{0pt}{1ex}\rule{0pt}{2ex} \rule{0pt}{2ex} \rule{0$ 自分 主催者 webex ニューティングーコにはる  $\equiv$   $\equiv$ **REMAN OFFS** 令和●年(家イ)第●●号 :催発 ●●家庭森利売第●部(返侯不可)<br>| 22:30 - 03:30 (+1) | 2021年9月17日,会稽日 | (UTC+09:00) A版

ニーティング情報

2-5.ウェブ会議退席

裁判所より、退席を求められましたら、ウェブ会議からの 退席をお願いします。

1.ウェブ会議から退席する場合はウェブ会議画面上の 「退席」ボタン(赤丸に×印のボタン)をクリックします。

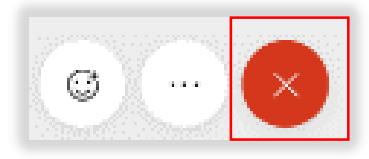

2.ウェブ会議から退席し、ウェブ会議画面は自動的に 閉じられます。

※再参加まで、裁判所からの指示に従って待機してく ださい。 ※裁判所からロビー待機の案内をされた場合は、 「2 <u>-4. ウェブ会議参加」 ②12に戻ります。</u>

Cisco Webex Meetingsの応用的な操作について記載します。

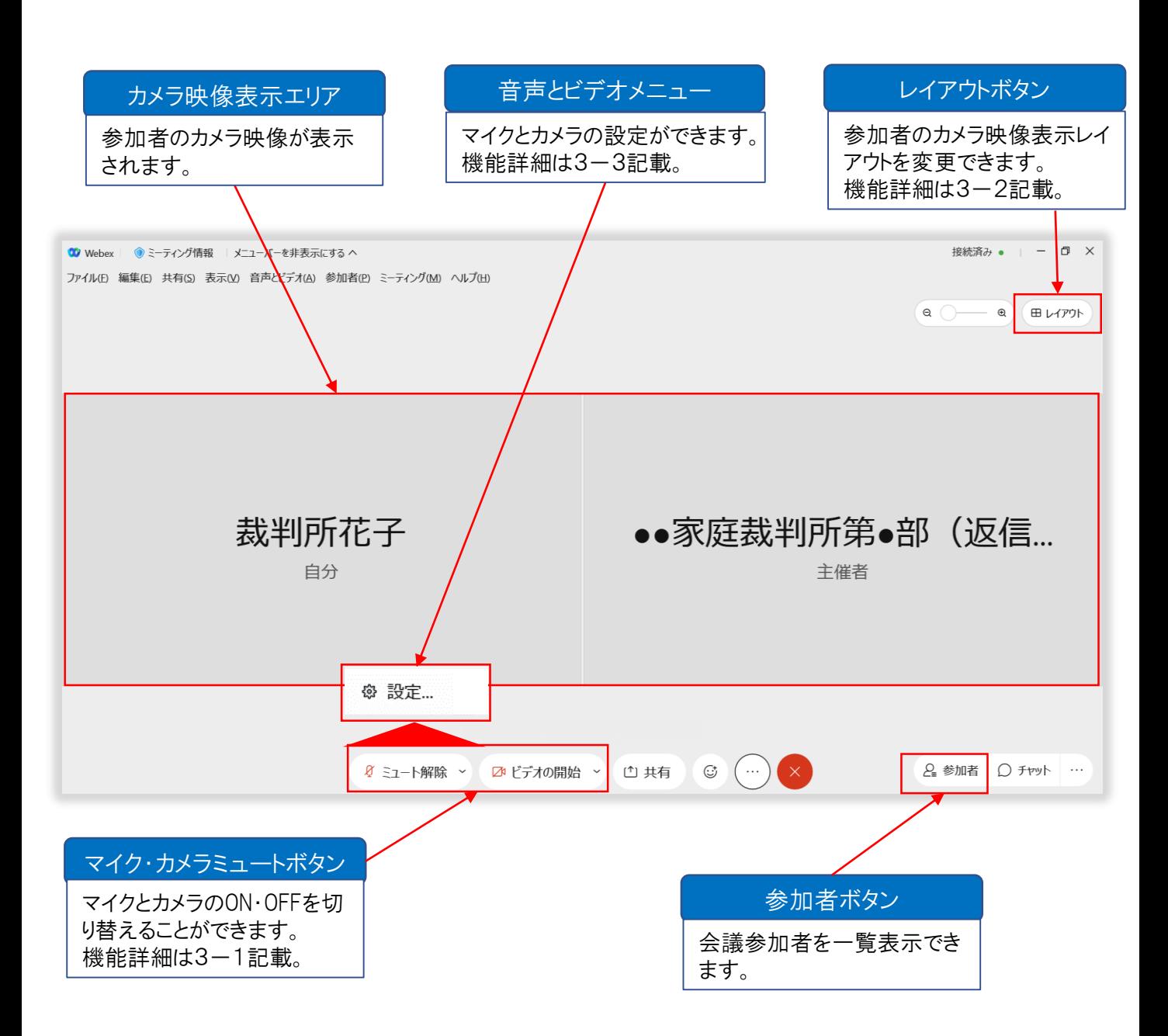

#### 3.応用的な操作

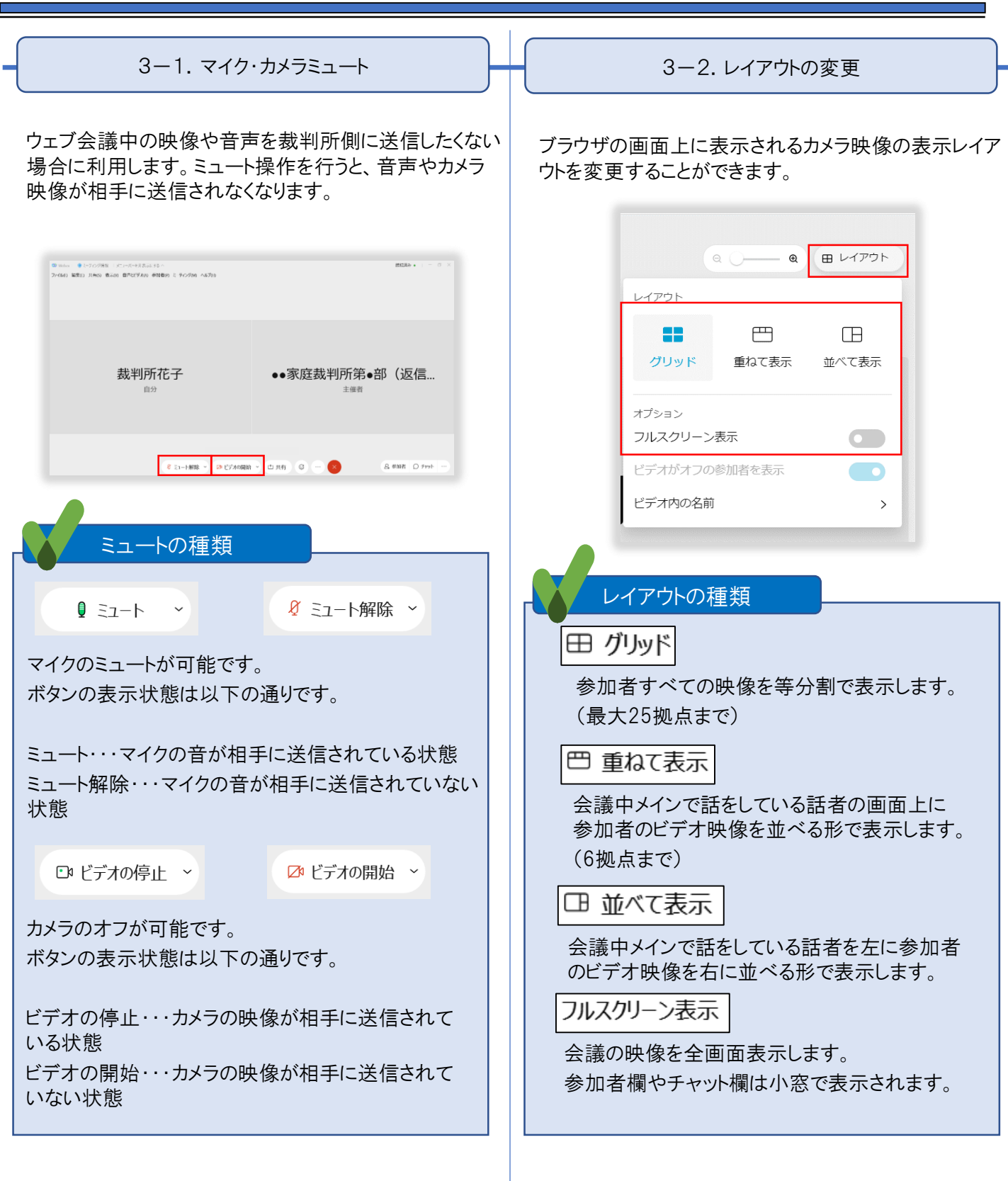

#### 3.応用的な操作

12

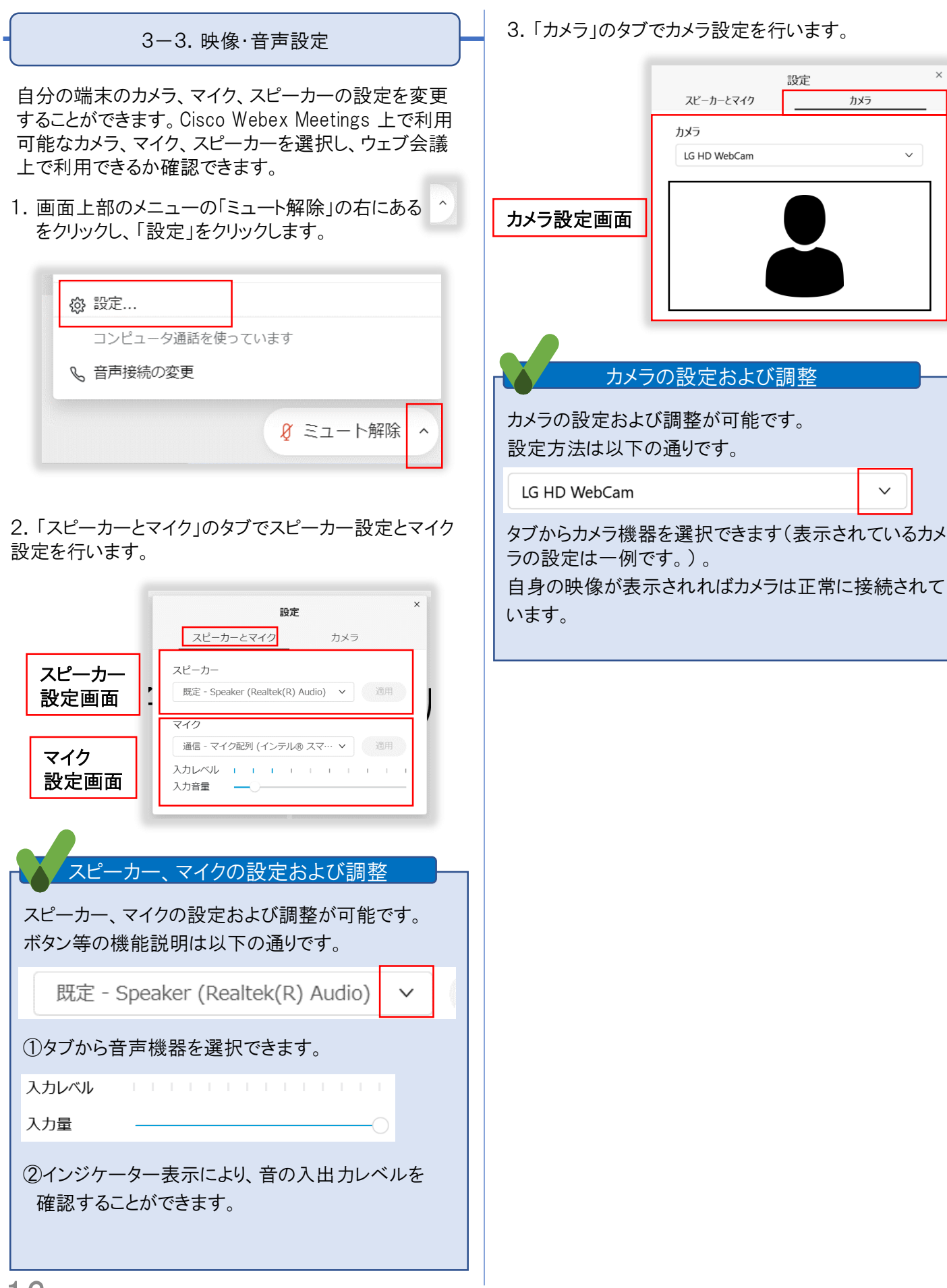

#### 4.トラブル発生時の対応

ー<br>ウェブ会議に接続できない

⇒インターネットに接続できることを確認してください。問題なければ、ブラウザの再起動又は端末の再起動をお願い します。

#### 音声が聞こえない、映像が送られない

⇒マイク、スピーカー、カメラ等の端末が正常に接続されているか確認をお願いします。

# 5. キーワードからの索引 インコン(ブラウザ)

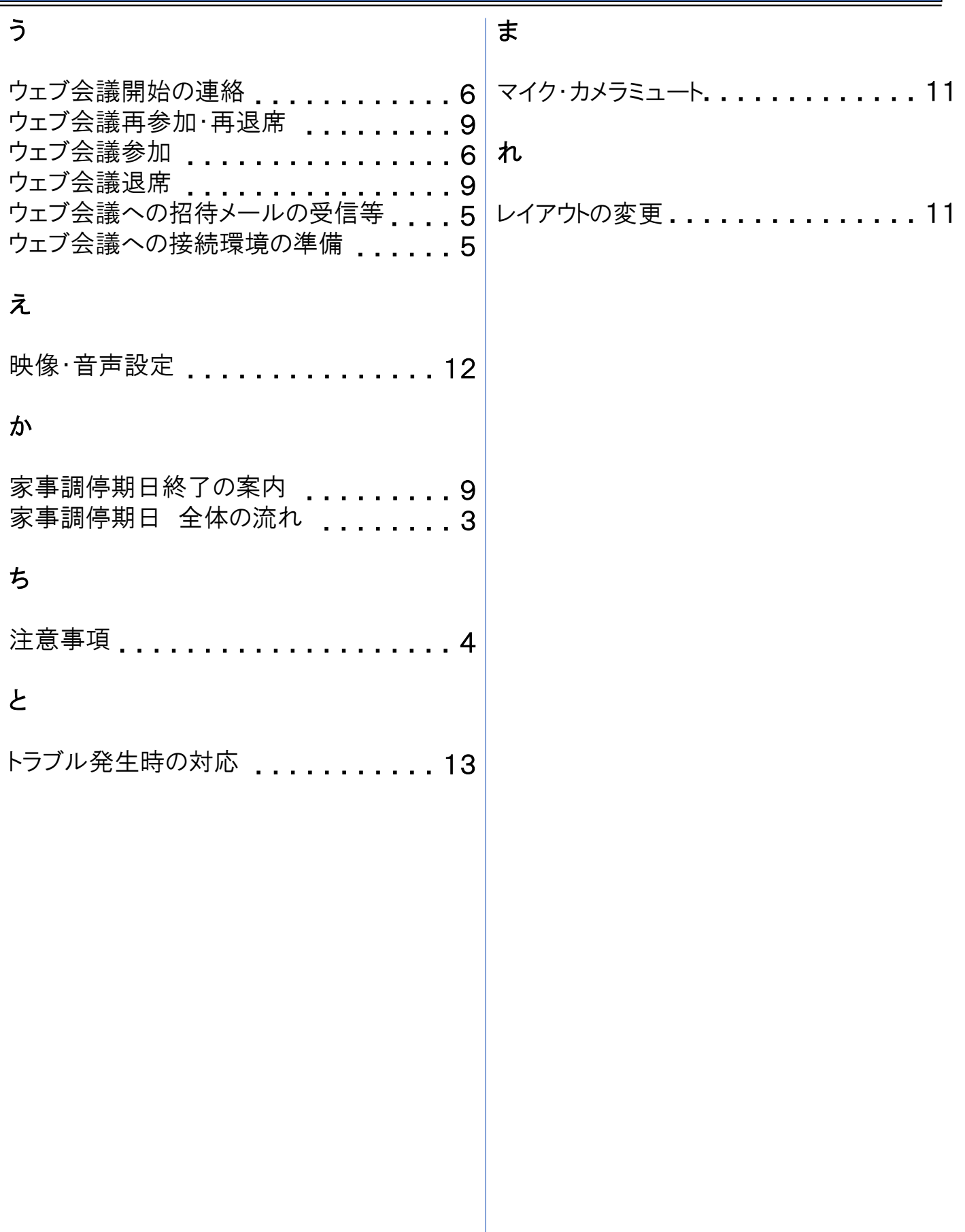